# **APEX Print Report Dialog plugin**

## License

The plugin has been developed by the J4L FO Designer team (<u>http://www.apex-reports.com/</u>) and will work with any report. It is a free component.

#### Introduction

This plugin will create a Report Dialog for the APEX print reports.

If your print server needs a few seconds to generate the PDF print report, the dialog will provide user rich experience while waiting for the server response.

The dialog can be closed using the ESC button or clicking on the close icon. In this case the report request will be ignored.

| We are preparing your report please wait | PDF Report | × |
|------------------------------------------|------------|---|
|                                          |            |   |
|                                          |            |   |
|                                          |            |   |

The plugin has been successfully on Internet Explorer and Google Chrome.

### **Import plugin**

Import the file *item\_type\_plugin\_printreportdialog.sql* with the option:

application -> shared components -> plug-ins -> import

| Application Builder | Import                                                                                                    |             |
|---------------------|----------------------------------------------------------------------------------------------------|-------------|
|                     | Specify File File Import Confirmation Install                                                                                                    |             |
|                     | Cancel                                                                                                    | Next 🗲      |
|                     | Select the file you wish to import to the export repository. Once imported, you can install your file.                                                                                                    |             |
|                     | If the imported file is a packaged application export, the installation wizard will allow you to run the packaged installation scripts after installing the application                                                             | definition. |
|                     | * Import file gin2help\tem_type_plugin_printreportdialog.sql Browse                                                                                                    |             |
|                     | <ul> <li>* File Type:</li> <li>Database Application, Page or Component Export</li> <li>Websheet Application Export</li> <li>Plug-in</li> <li>CSS Export</li> <li>Image Export</li> <li>File Export</li> <li>Theme Export</li> </ul> |             |
|                     | User Interface Defaults     Team Development Feedback  File Character Set Unicode UTF-8                                                                                                    | \$          |

#### How to add the plug-in to your page

For this example we will use the example order defined here:

http://www.apex-reports.com/order.html

The example is based on the APEX Sample application. You can of course use your own report.

Navigate to the page where you want to add your report, in this case the sample one:

|    |               | -              |       |          |         |                   | _ |
|----|---------------|----------------|-------|----------|---------|-------------------|---|
| 29 | Order Details | 26 minutes ago | admin | DML Form | Desktop | <u>Unassigned</u> | 1 |

Right click on the region and select Create Page Item.

Select the *Plug-ins* item type:

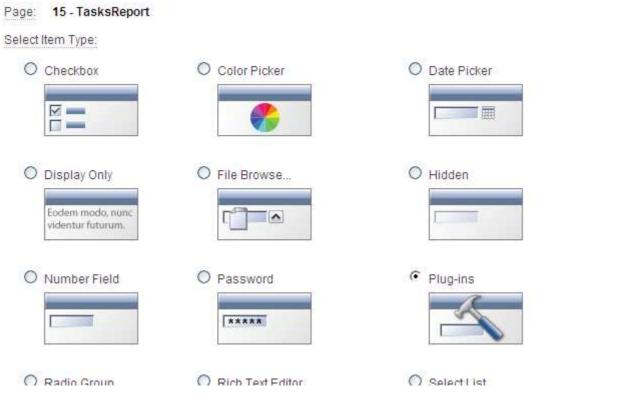

Select the PDFEmbedded plug-in:

|                                       | Item Type | Display Position and Name | Source |
|---------------------------------------|-----------|---------------------------|--------|
| Cancel                                |           |                           |        |
| Page: 29 - Order Details              |           |                           |        |
| Plug-in:<br>Masked Text Field         |           |                           |        |
| O PDFembedded                         |           |                           |        |
| <ul> <li>PrintReportDialog</li> </ul> |           |                           |        |

#### Enter a name for the item:

|                            |                                             |                           | -0              |       |
|----------------------------|---------------------------------------------|---------------------------|-----------------|-------|
|                            | Item Type                                   | Display Position and Name | Item Attributes | Setti |
| < Cance                    | el                                          |                           |                 |       |
| Page:                      | 29 - Order Details                          |                           |                 |       |
| Display As:<br>* Item Name | PrintReportDialog [Plug-in] P29_PRINTDIALOG |                           |                 |       |
| * Sequence                 | 119                                         |                           |                 |       |
| * Region                   | Order #&P29_ORDER_ID. (10)                  | )                         |                 |       |

Leave the label field empty and select template No Label:

|             | •                           | •                         |                 |     |
|-------------|-----------------------------|---------------------------|-----------------|-----|
|             | Item Type                   | Display Position and Name | Item Attributes | Set |
| < Car       | ncel                        |                           |                 |     |
| Page:       | 29 - Order Details          |                           |                 |     |
| Item Name:  | P29_PRINTDIALOG2            |                           |                 |     |
| Display As: | PrintReportDialog [Plug-in] |                           |                 |     |
| Label       |                             | [Clear]                   |                 |     |
| Field Width | 30                          | $\searrow$                |                 |     |
| Height      | 1                           |                           |                 |     |
| Template    | No Label 💙                  |                           |                 |     |

Enter the attributes of the plug-in:

- Report URL: enter the URL of the print report or report query. Please note the report must be an *inline* report (not *attachment* type). If you select the attachment type, the dialog window will need to be closed manually by the user.
- Dialog title: Enter the title of the print dialog window.
- Dialog first line: Enter the first line of the print dialog.
- Dialog second line: Enter the second line of the print dialog.
- Button label: Enter the label of the print button.

| Cancel             | Item Type                  | Display Position and Name | Item Attributes | Settings |
|--------------------|----------------------------|---------------------------|-----------------|----------|
| < Cancel           |                            |                           |                 |          |
|                    |                            |                           |                 |          |
| Page: 2            | 9 - Order Details          |                           |                 |          |
| Item Name: P       | 29_PRINTDIALOG3            |                           |                 |          |
| Display As: P      | PrintReportDialog [Plug-in | ]                         |                 |          |
| * Report URL f     | f?p=&APP_ID.:0:&SESSIC     | N.:PRINT_REPORT=OrderQue  | ery2            |          |
| Dialog title       | PDF Report                 |                           |                 |          |
| Dialog first line  | We are preparing your rep  | oort                      |                 |          |
| Dialog second line | please wait                |                           |                 |          |
| * Button labél     | Print Dialog               |                           |                 |          |

As source type select Always null:

|                        | Item Type                         | Display Position and Name           | Item Attributes | Settings |
|------------------------|-----------------------------------|-------------------------------------|-----------------|----------|
| Cancel                 |                                   |                                     |                 |          |
| Identify the source of | f the item. If the item source is | s null the default value will be us | ed.             |          |
| Page:                  | 29 - Order Details                |                                     |                 |          |
| Item Name:             | P29_PRINTDIALOG3                  |                                     |                 |          |
| Display As:            | PrintReportDialog [Plug-in]       | I                                   |                 |          |
| Source Used            | Always, replacing any ex          | isting value in session state 🔽     | •               |          |
| * Source Type          | Always Null                       | <b>~</b>                            |                 |          |
| Format Mask            |                                   | •                                   |                 |          |
| Default:               |                                   |                                     |                 |          |
|                        |                                   | ~                                   |                 |          |
|                        |                                   | ~                                   |                 |          |
| Item Default Type      | Static Text with Session          | State Substitutions 💌               |                 |          |

Edit now the Page Item, and add the class in the "HTML Form Element Attributes" field:

| Show All                                            | Identification                           | User Interface | Grid Layout | Label | Settings | Element | Conditions | Security | Configuration |
|-----------------------------------------------------|------------------------------------------|----------------|-------------|-------|----------|---------|------------|----------|---------------|
| Element                                             | Element                                  |                |             |       |          |         |            |          |               |
| Horizontal / Vertical Alignment Left center 💌       |                                          |                |             |       |          |         |            |          |               |
|                                                     | Form Element Width 30 Maximum Width 4000 |                |             |       |          |         |            |          |               |
|                                                     | Form Elen                                | nent Height    | 1           |       |          |         |            |          |               |
| HTML For                                            | HTML Form Element CSS Classes            |                |             |       |          |         |            |          |               |
| HTML Form Element Attributes Class="button-default" |                                          |                |             |       |          |         |            |          |               |
| Pre Elem                                            | Pre Element Text                         |                |             |       |          |         |            |          |               |
|                                                     |                                          |                |             |       | ~        |         |            |          |               |

Run now the application. You will see the Print Dialog button. If you click on the button the print dialog will appear:

| Customers Products                                               | Orders | Reports | Administration |                              |    |
|------------------------------------------------------------------|--------|---------|----------------|------------------------------|----|
| rders > Order Details                                            |        |         |                |                              |    |
|                                                                  |        |         |                |                              |    |
|                                                                  |        |         |                |                              | C  |
| r Info John Dulles<br>45020 Aviation Drive<br>Sterling, VA 20166 |        |         |                |                              |    |
| Date Friday, 21 June, 2013                                       |        |         |                | PDF Report                   | ×  |
| Total \$2,380.00                                                 |        |         |                | We are preparing your report |    |
| Rep DEMO 💌                                                       |        |         |                | please wait                  |    |
| 0 of 0                                                           |        |         |                |                              |    |
| PrintQialog                                                      |        |         |                |                              | // |
| Order #2                                                         |        |         |                |                              |    |
|                                                                  |        |         |                |                              |    |

After the PDF report has been generated the print dialog will be closed and the PDF shown:

| File Edit View Fav  |                                          |                                    |                      |                       |           |
|---------------------|------------------------------------------|------------------------------------|----------------------|-----------------------|-----------|
| × R Q.              | Buscar 🔶 127.0.0.1 🥢 🕢 🔍 0 Bio           | oqueado 💽 🗹 🤡 Web Protection  🔞 Se | guridad del navegado | r •   🚮 • 🖂 •         |           |
| 🚖 Favorites 🛛 😢 🔹 🗖 | Order Details 🛛 🗶 🏀 PDF reports for APEX |                                    | 💧 • 🖾 • 🗆            | 🗈 🖶 🔹 Page 🔹 Safety 💌 | Tools 🔻 🔞 |
|                     | Find                                     |                                    |                      |                       |           |
| 8 🛯 🍓 📢             | 🔰 🛖 👆 🚺 (1 of 4) 🕑 131% 👻 拱 🛃            |                                    |                      |                       |           |
| 0                   |                                          |                                    |                      |                       |           |
| 66                  |                                          |                                    |                      |                       |           |
|                     |                                          |                                    |                      |                       |           |
|                     | APEX DEMO Purchase Order                 | http://www.apex-re                 | ports.com            |                       |           |
|                     |                                          | Order number:                      | 8 5/                 | 16/2013               |           |
|                     | Customer OHare , Edward "Butch"          |                                    |                      |                       |           |
|                     | 10000 West OHare                         |                                    |                      |                       |           |
| ▶                   | Chicago                                  |                                    |                      |                       |           |
|                     | 4.27                                     |                                    |                      |                       |           |
|                     | Product Id Name / Description            | Quantity                           | Price                | Amount                |           |
|                     | 9 Mens Shoes                             | 3                                  | 110.00               | 330.00                |           |
|                     | Leather upper and lower lace up shoes    |                                    |                      |                       |           |
| <b>\$</b>           | 2 Trousers                               | 2                                  | 8 <mark>0.0</mark> 0 | <mark>240.00</mark>   |           |